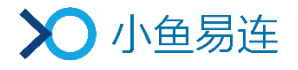

# 小鱼易连 PC/Mac 客户端快速使用指南

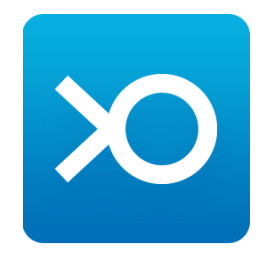

小鱼易连专有和保密信息 版权所有©北京小鱼易连科技有限公司

#### 1 注册/登录客户端

访问小鱼易连官网下载中心(<http://www.xylink.com/download>),下载小鱼易连 电脑客户端软件(PC/Mac)。

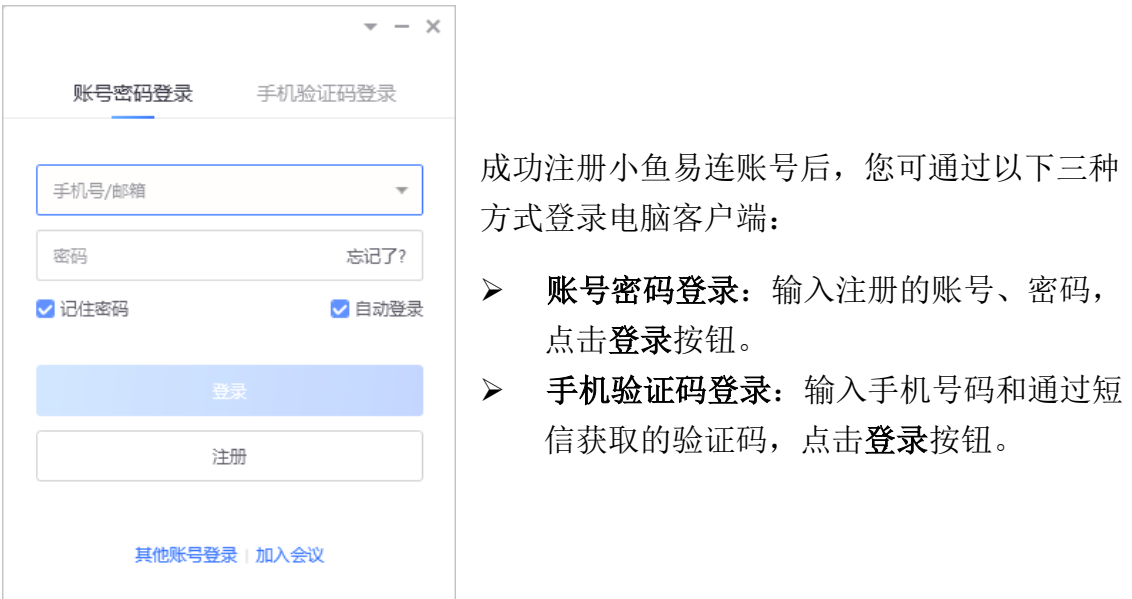

2 加入会议

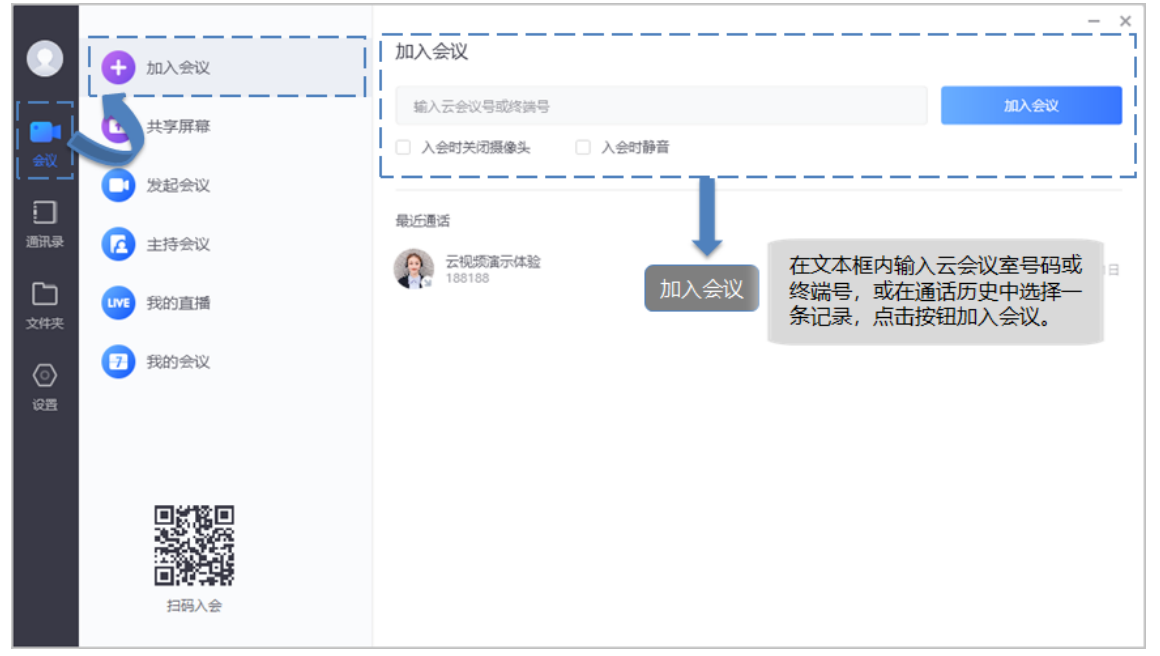

#### 备注:

您可根据实际需要,选择入会时关闭摄像头或入会时静音的功能。

#### 3 共享屏幕

您可以通过电脑客户端在会议中共享电脑上的内容,包括共享电脑桌面、播放音视 频文件、开启电子白板等。

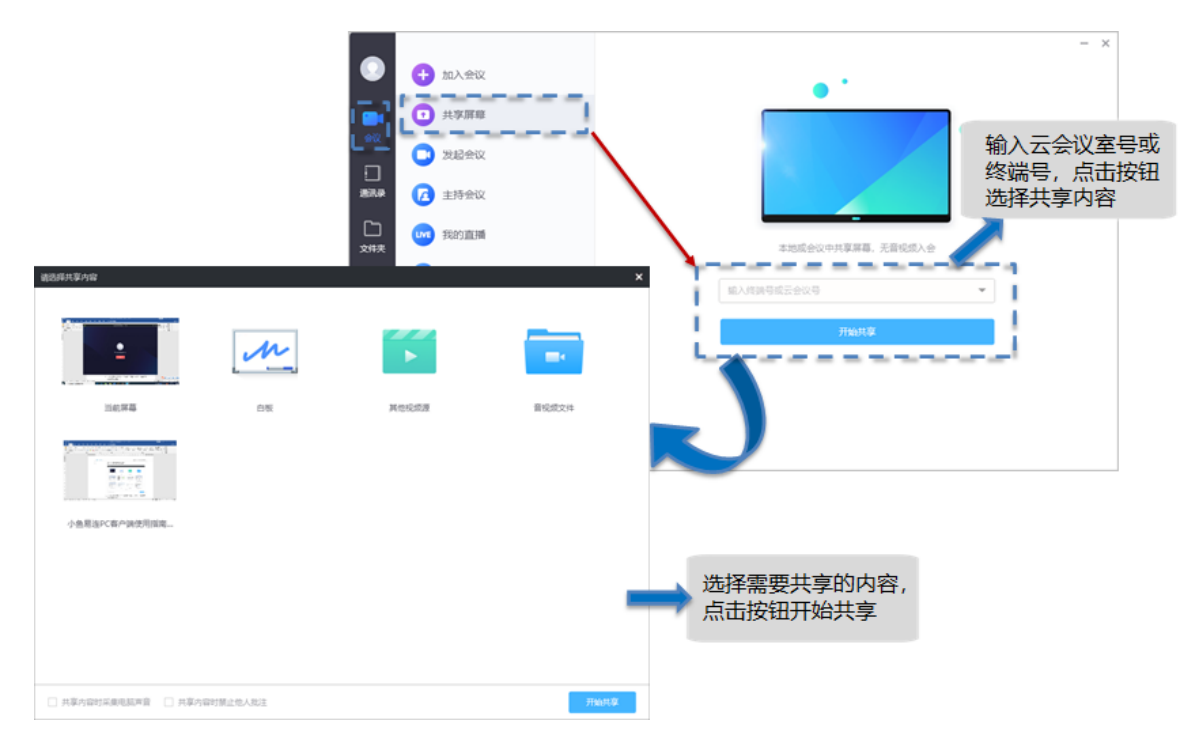

共享音/视频文件时,请注意勾选对话框下方共享时采集电脑声音复选框,以保证 所有参会者都可以听到音/视频文件的声音。

4 发起会议

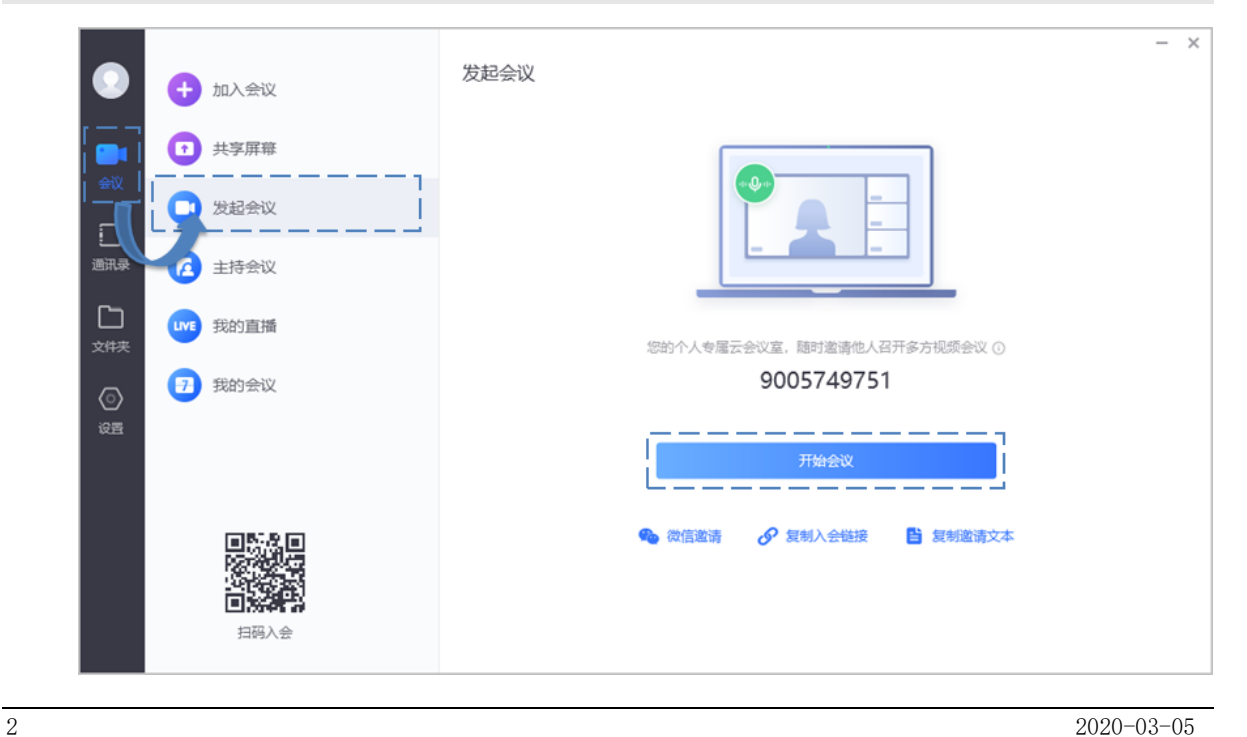

您可通过以下三种方式发送会议邀请:

- > 微信邀请: 参会者可通过微信扫描此二维码加入会议。
- ➢ 复制入会链接:复制入会链接并发送给参会者,邀请其点击链接加入会议。
- > 复制邀请文本:复制完整的邀请文本和入会链接并发送给参会者,邀请其加入 会议。

#### 5 会议中操作

您可在会议中点击视频窗口的工具栏按钮,选择会议中的操作。

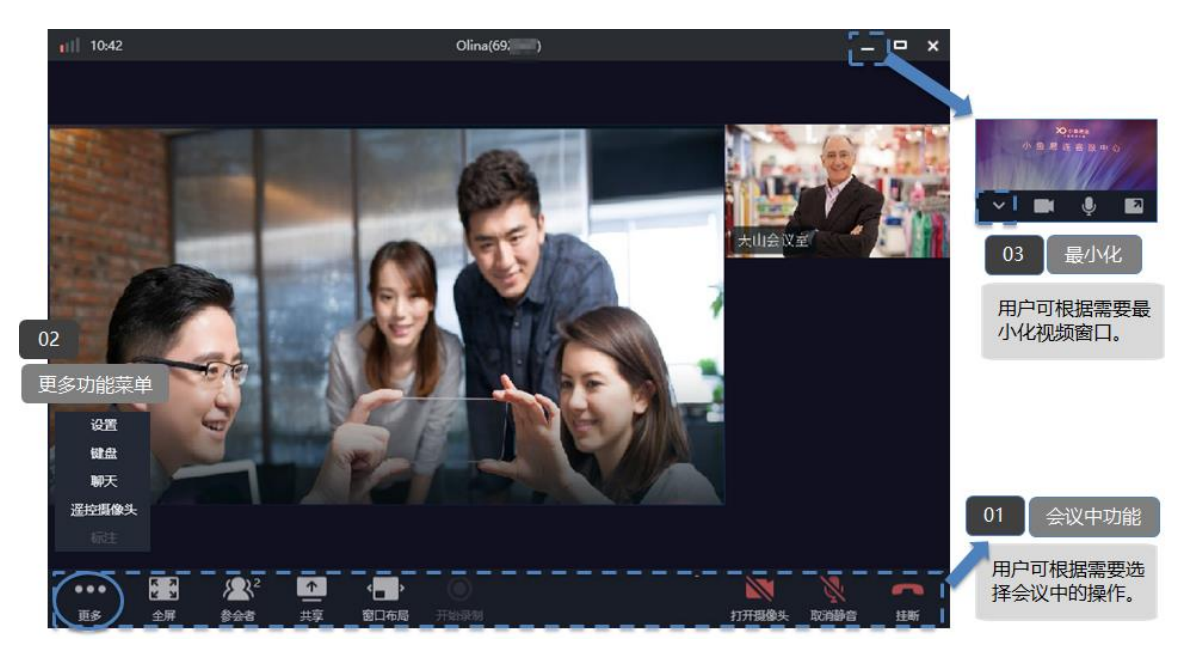

### 6 售后支持服务

若您在使用过程中遇到任何问题,请及时通过以下渠道与我们联系:

- ➢ 电话客服:400-900-3567
- ➢ 视频客服:288288
- ➢ 云视频体验中心:188188

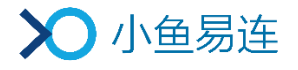

# 小鱼易连 App 快速使用指南

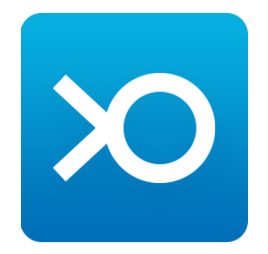

小鱼易连专有和保密信息 版权所有©北京小鱼易连科技有限公司

## 1 注册/登录小鱼易连 App

您可使用微信扫描下方二维码,下载小鱼易连手机 App,并根据提示完成注册。

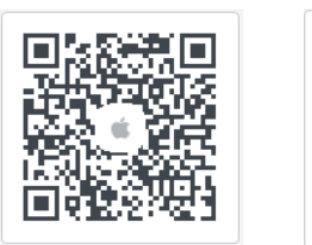

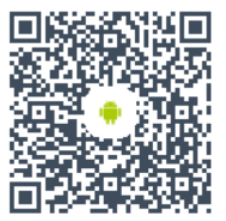

Android客户端下载

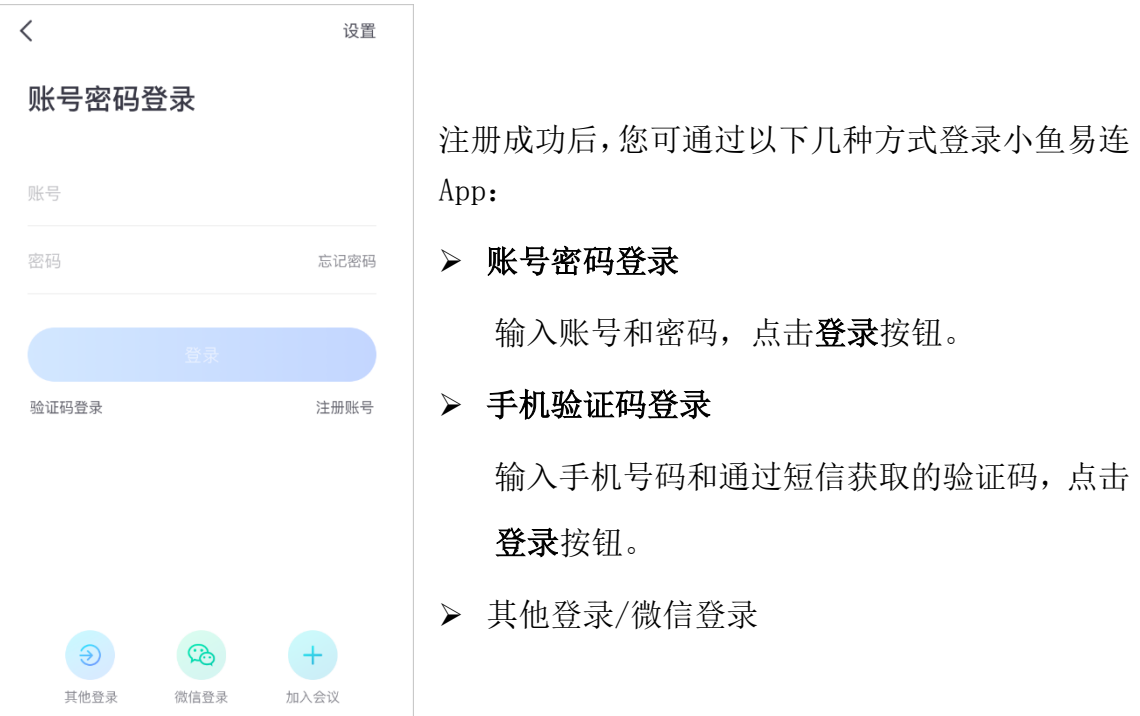

#### 备注:

若您希望快速加入指定会议,也可点击加入会议按钮,无需注册登录,直接输入云 会议号即可加入视频会议。

iOS客户端下载

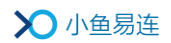

#### 2 创建企业

对于新注册的用户,您需要创建自属企业,并通过微信发送邀请卡片邀请成员加入 企业通讯录。

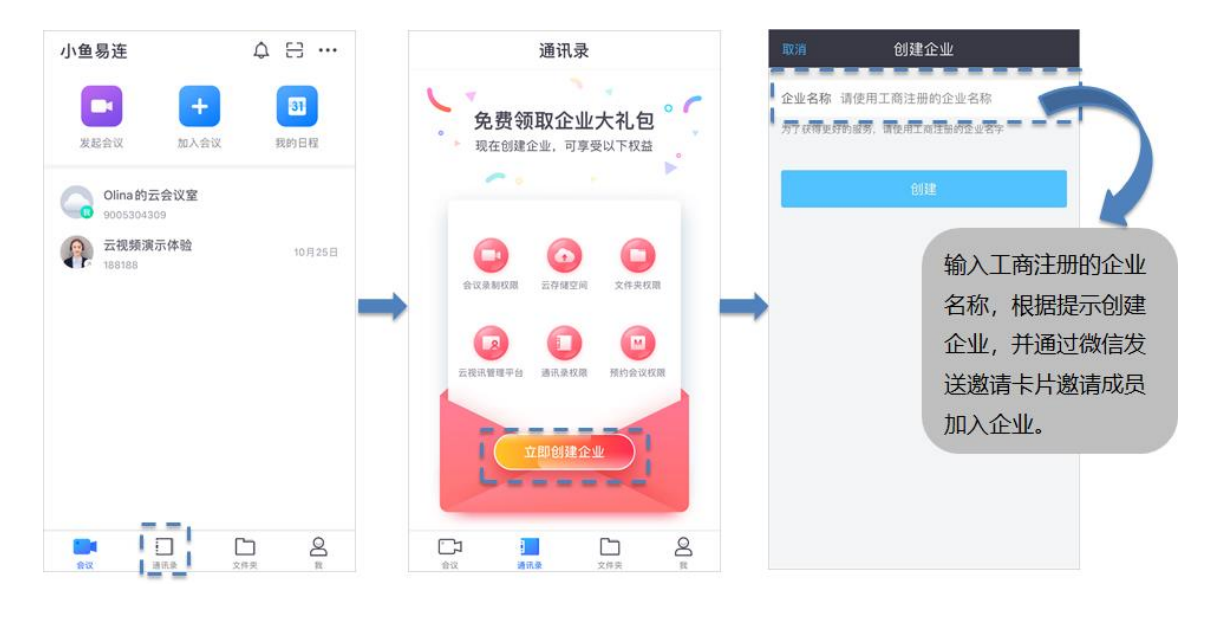

### 3 发起会议

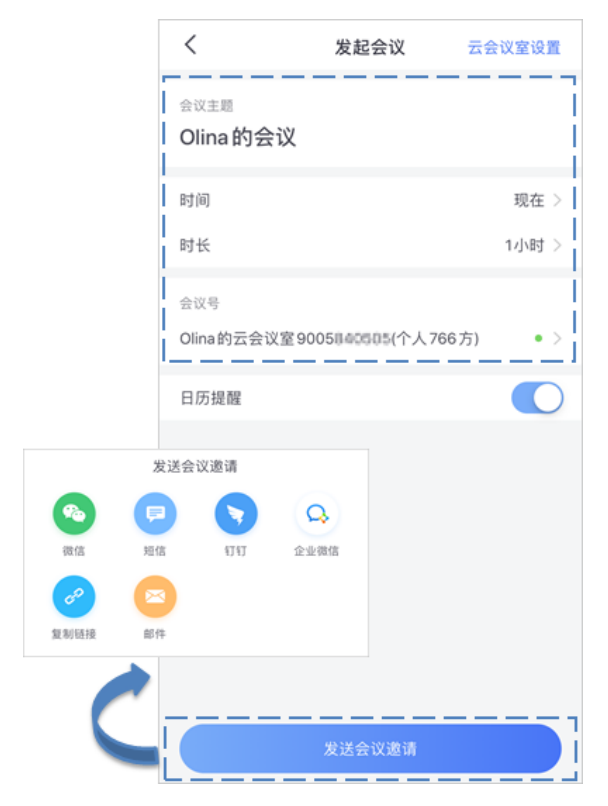

点击发起会议按钮,设置会议信息,并根 据需要发送会议邀请。

您可通过微信、短信、钉钉、企业微信、 复制链接或邮件的方式发送会议邀请链 接给其他参会者。

# 4 加入会议

通过主界面加入会议

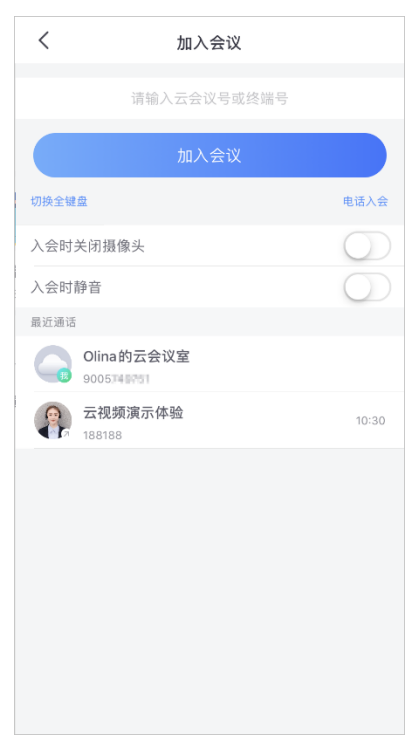

输入云会议号或小鱼易连终端号,或直接点击 下方的历史通话记录,点击加入会议按钮,发起 视频呼叫。

备注:

您可根据需要,选择是否开启入会时静音或入 会时关闭摄像头功能。

通过微信邀请卡片加入会议

当其他参会者通过微信收到入会邀请卡片,点击卡片打开会议邀请界面。根据 需要,选择入会方式。

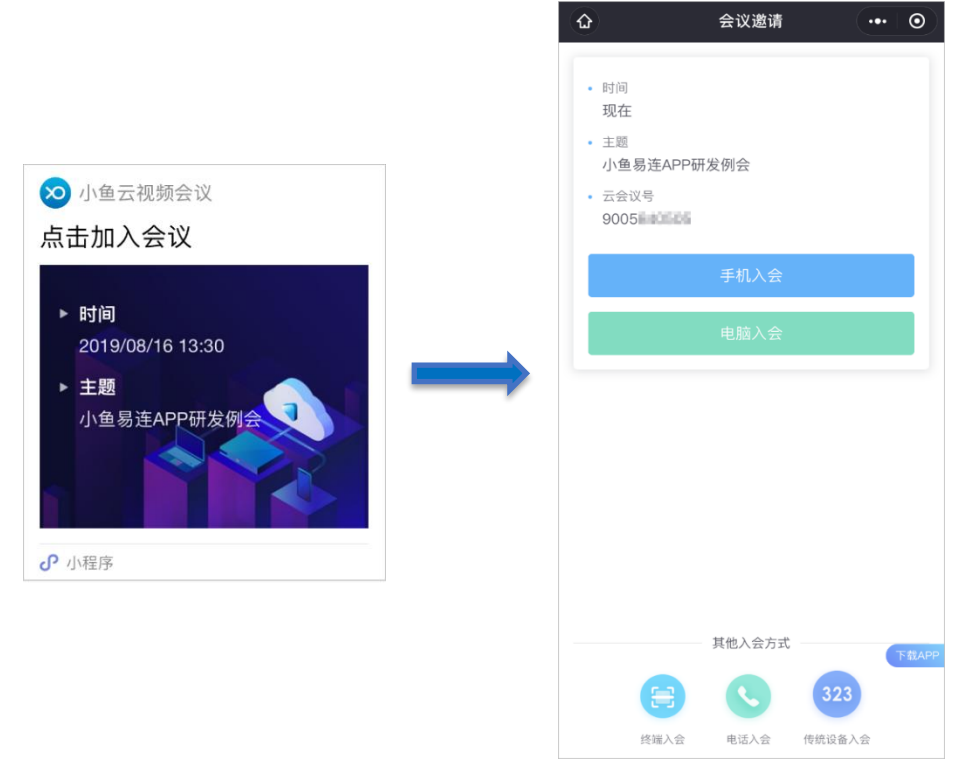

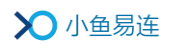

## 5 会议中的操作

您可在会议中点击视频窗口的工具栏按钮,选择会议中的操作。如果您入会时竖屏 握持手机,可看到竖屏画面,入会后支持横竖屏切换。

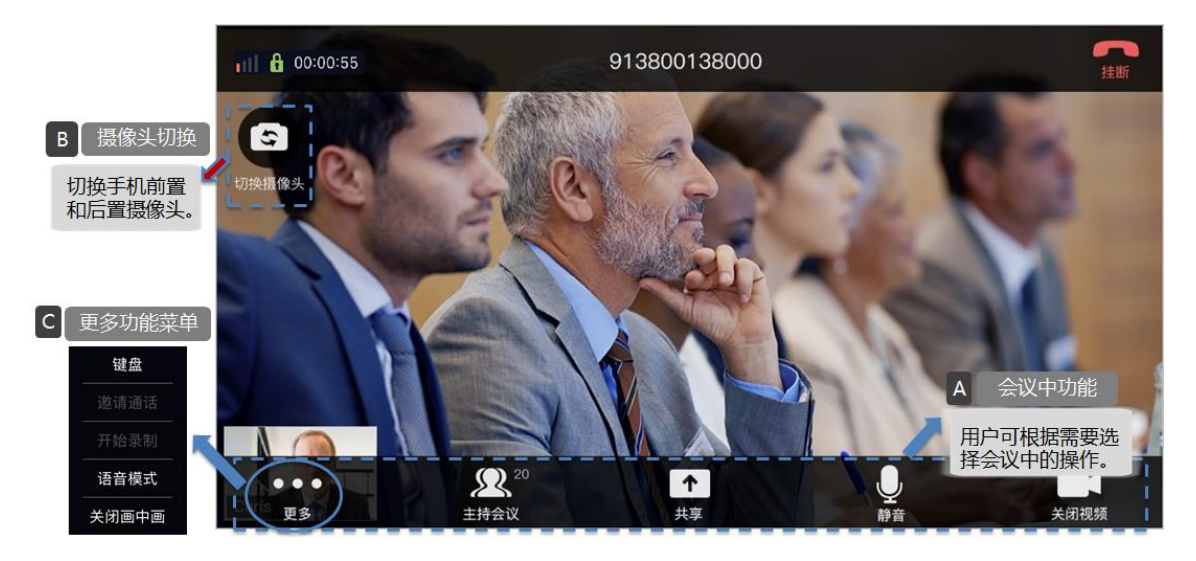

### 6 售后支持服务

若您在使用过程中遇到任何问题,请及时通过以下渠道与我们联系:

- ➢ 电话客服:400-900-3567
- ➢ 视频客服:288288
- ➢ 云视频体验中心:188188